## **How to type in BanglaWord**

BanglaWord uses a 'Smart Bangla' typing technology to type Bangla. Text is entered using only the vowels (swarabarnas) and the consonant (banjonbarnos). The conjunct characters (juktho okkors) are placed automatically by the system if possible otherwise when indicated by the user. Bengali alphabet is mapped phonetically on to the standard QWERTY keyboard, independent of any Bangla font. This minimizes the initial learning curve and removes the need for physical layout template.

The Bengali characters are mapped on to the 'QWERTY' keyboard under their phonetically (similar sounding) equivalent English characters. For example  $\overline{\Phi}$  is mapped to **k** and  $\mathcal{A}$  is mapped to **K** (shift k).

## **Conjunct (Jukto) Characters**

To obtain conjunct characters simply press the F1 key after typing two characters. Example:  $\overline{\Phi}\overline{\Phi}$  followed by F1 key will give you the conjunct character  $\overline{\Phi}$ . F2 will reverse the action.

## **Switching between Bangla & English**

By pressing F12 key users can switch between Bangla and English typing mode.

**Non-matching characters, are mapped on unused keys.**

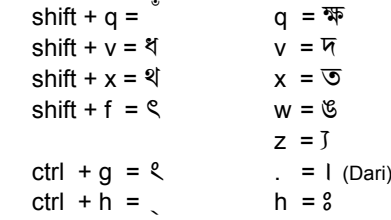

## **Rofola, Ref and Rikar (**  $\subset$  **)**

To obtain **Rofola** press the desired character then press **r** then the F1 key. Example: 어느 followed by F1 key will give you 업

To obtain **Ref** press the desired character then press **R** then the F1 key. Example:  $9\overline{6}$  followed by F1 key will give you  $\overline{9}$ 

To obtain **Rikar** press the desired character then press **ctrl + r** then the F1 key. Example: 어제 followed by F1 key will give you  $\mathfrak{I}$ 

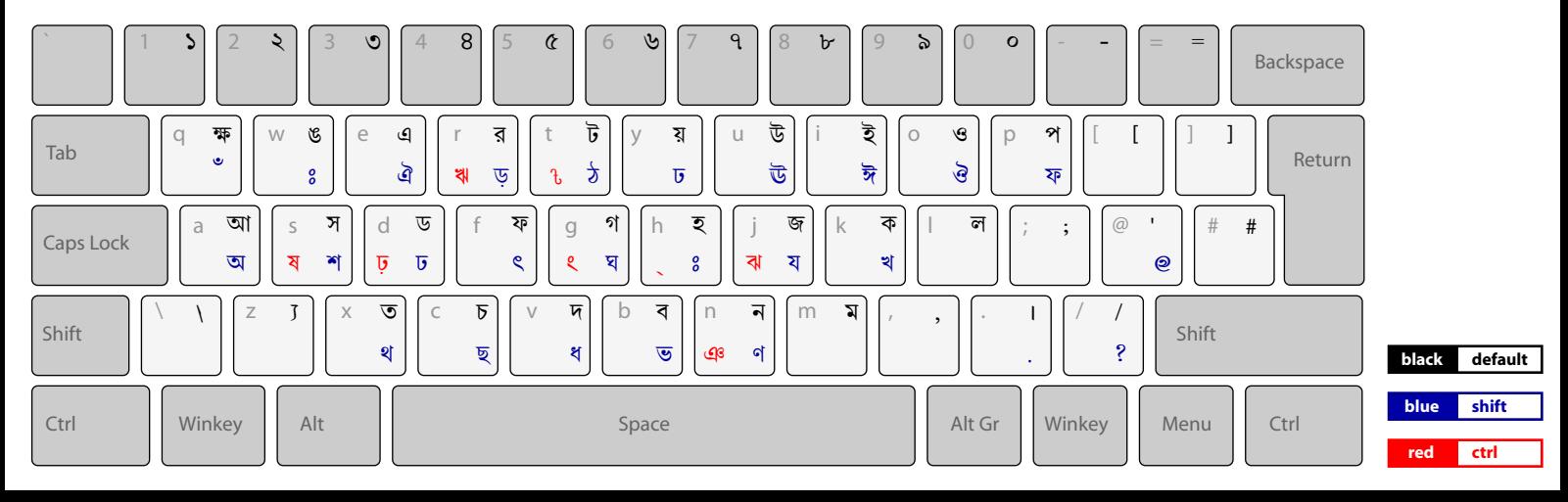